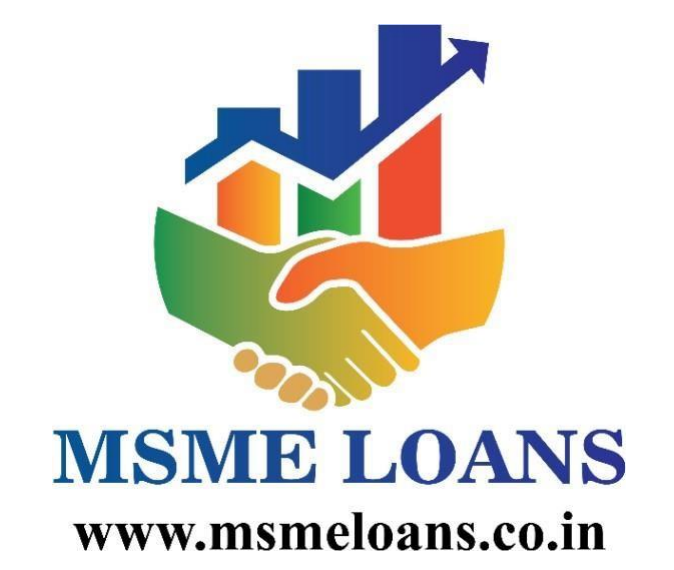

*Matchmaker of Lenders and Borrowers*

### **1.1. About**

msmeloans.co.in is founded by Indian MSME Helpline Private Limited in association with the Chamber of Indian Micro, Small, and Medium Enterprise.

[msmeloans.co.in](https://d.docs.live.net/408f0e3d6f48676c/Desktop/msmelaons.co.in) is a web-portal that will assist MSME entrepreneurs in searching the lenders who are looking for good bankable MSME and Startup proposals.

On the other hand, [msmeloans.co.in](https://d.docs.live.net/408f0e3d6f48676c/Desktop/msmelaons.co.in) will assist lenders in getting the bankable leads of MSMEs and Startps.

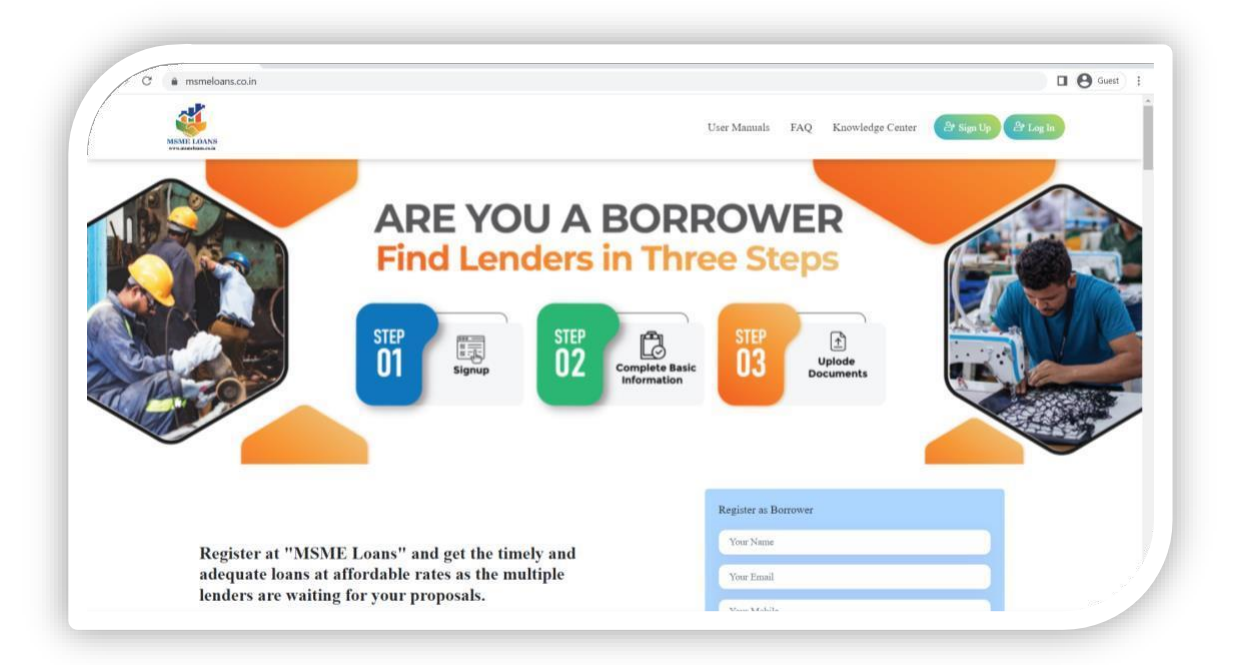

#### **1.2. Link to msmeloans.co.in**

- a. Web portal of MSME Loans can be accessed from [https://msmeloans.co.in](https://msmeloans.co.in/)
- b. Two types of following User will be able to avail the benefits at the portal:

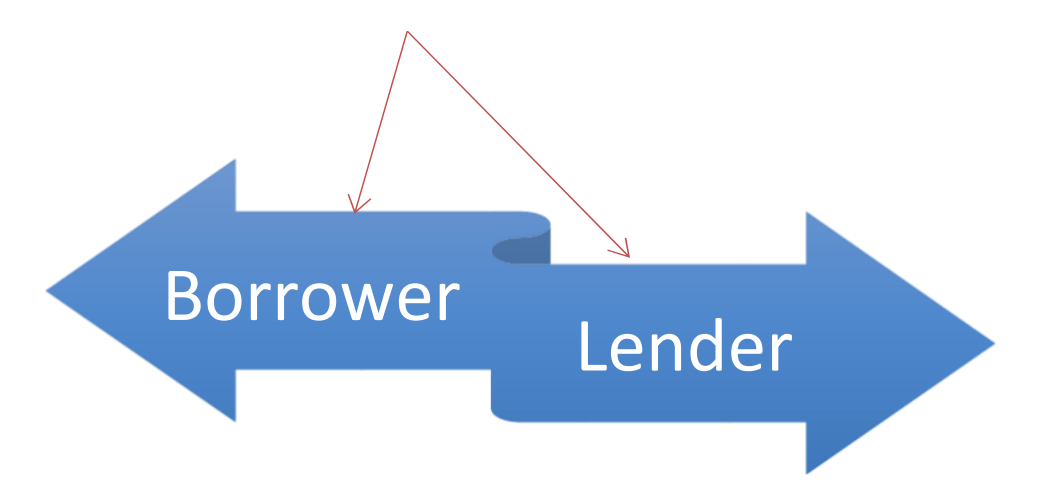

### **1.3. Facilities for Borrowers**

- Multiple Loan Solutions are available on one Platform.
- $\triangleright$  Choose a loan type that best fits your business requirement and connect with multiple Public Sector Banks, Private Sector Banks, Financial Institutions, NBFCs and MFIs lenders to get your loan processed in just 3 clicks.

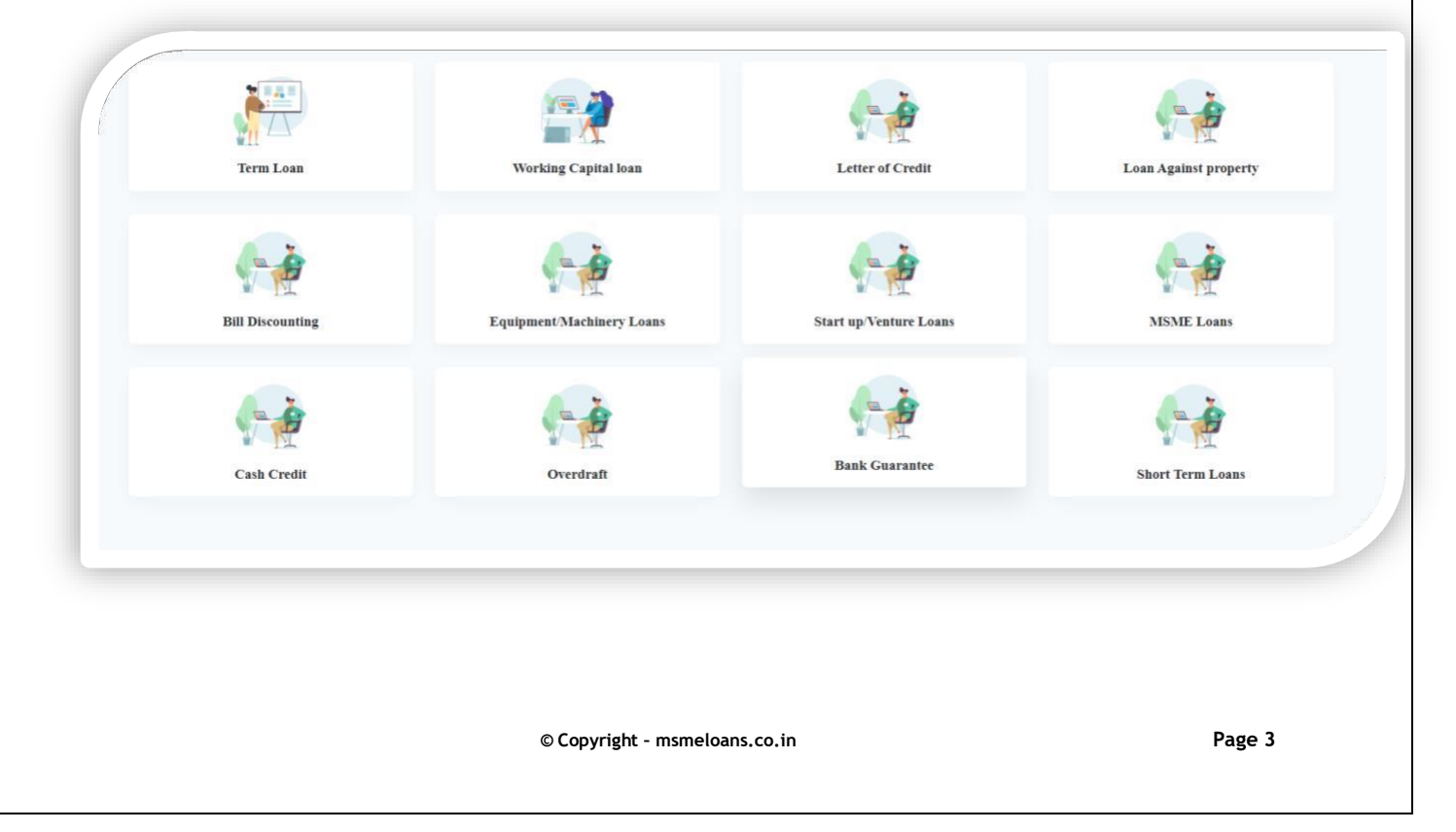

## **1.4 Sign up as a Borrower.**

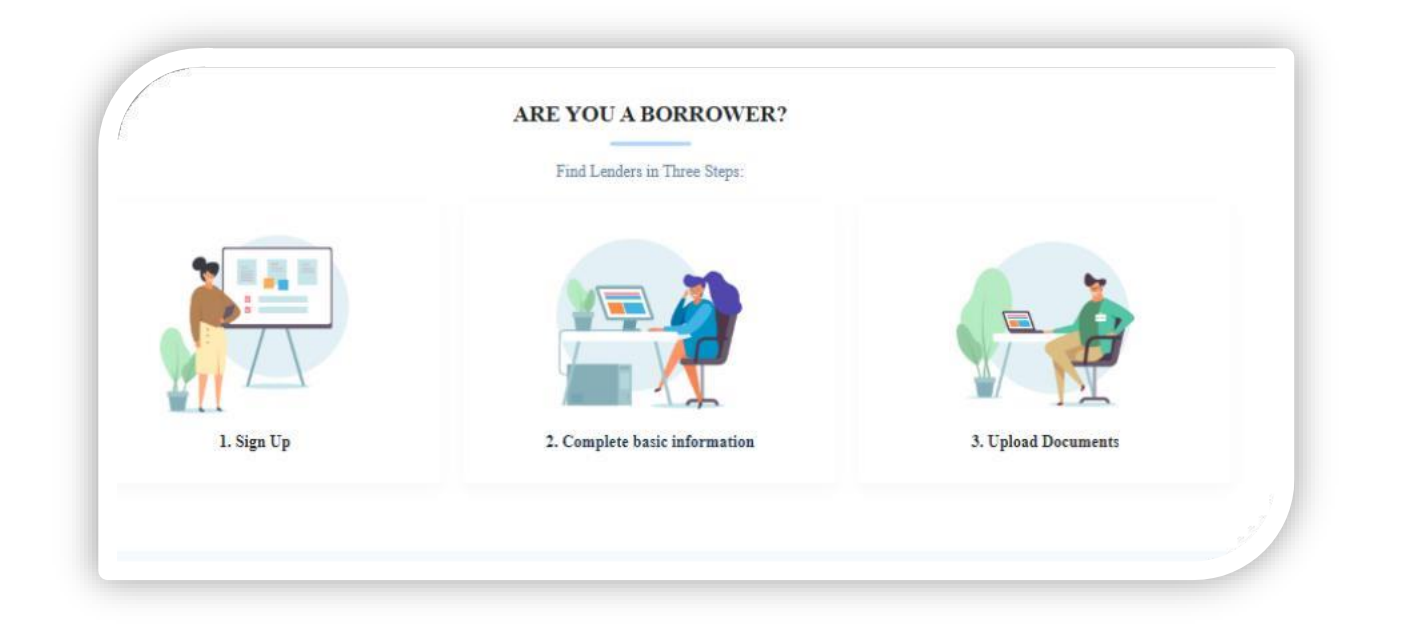

 $\triangleright$  To start with, MSME entrepreneur/applicant is required to click at the Sign Up tab. There is option for borrower and Lender. Select Sign up as Borrower, as below:

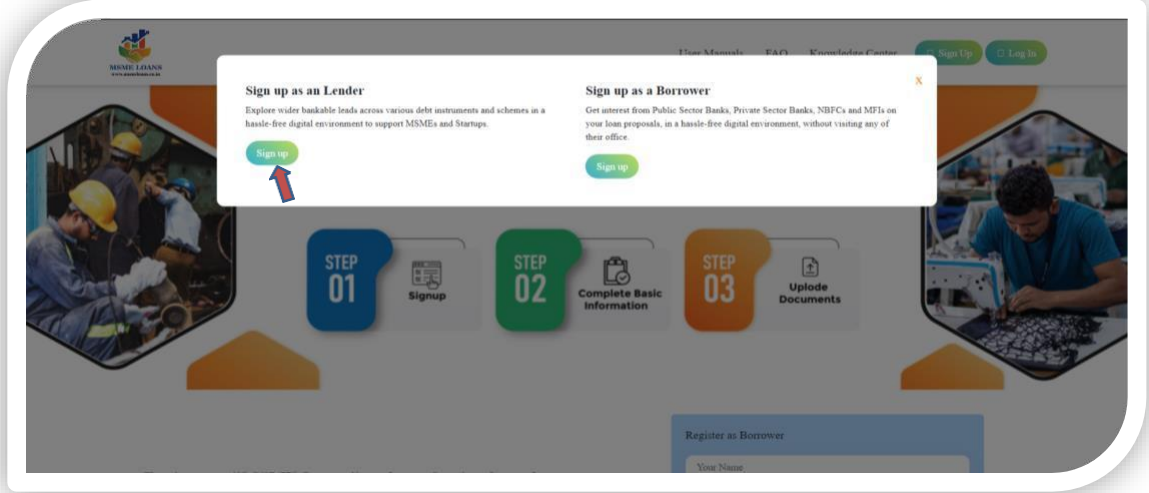

- $\triangleright$  The snapshot of the registration page is given below:
	- Enter Name,
	- Email,
	- Phone number.
	- $\triangleright$  After submitting the above three basic information, click at Register.
	- $\triangleright$  The applicant will receive an OTP on the Mobile, for verification.

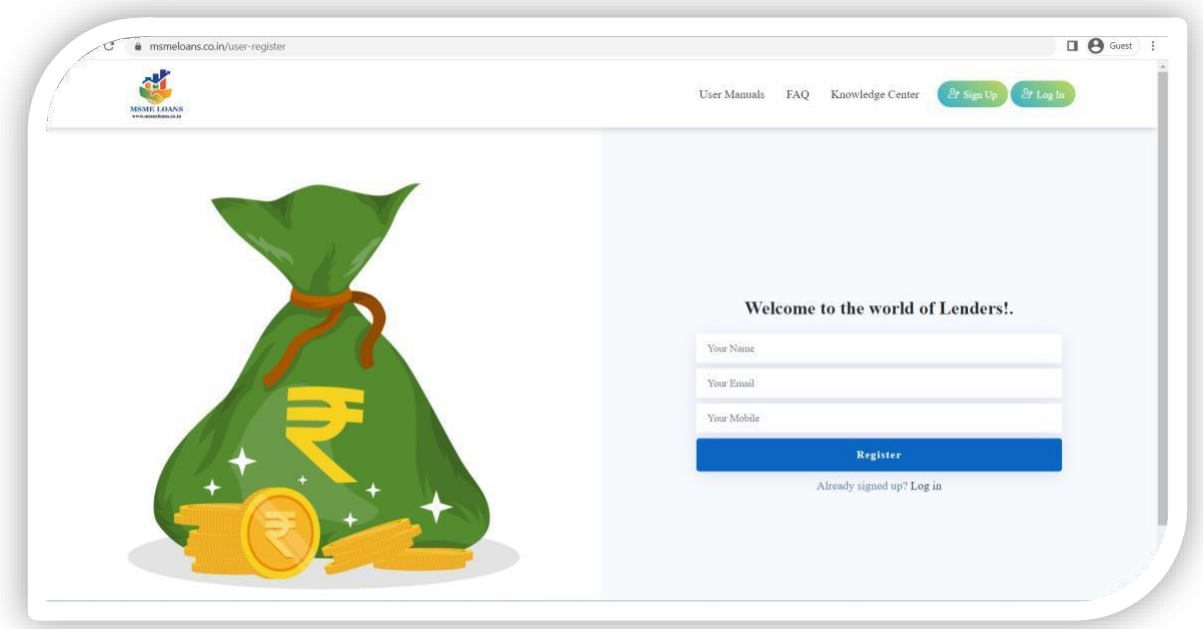

 $\triangleright$  The snapshot of the OTP page is given below:

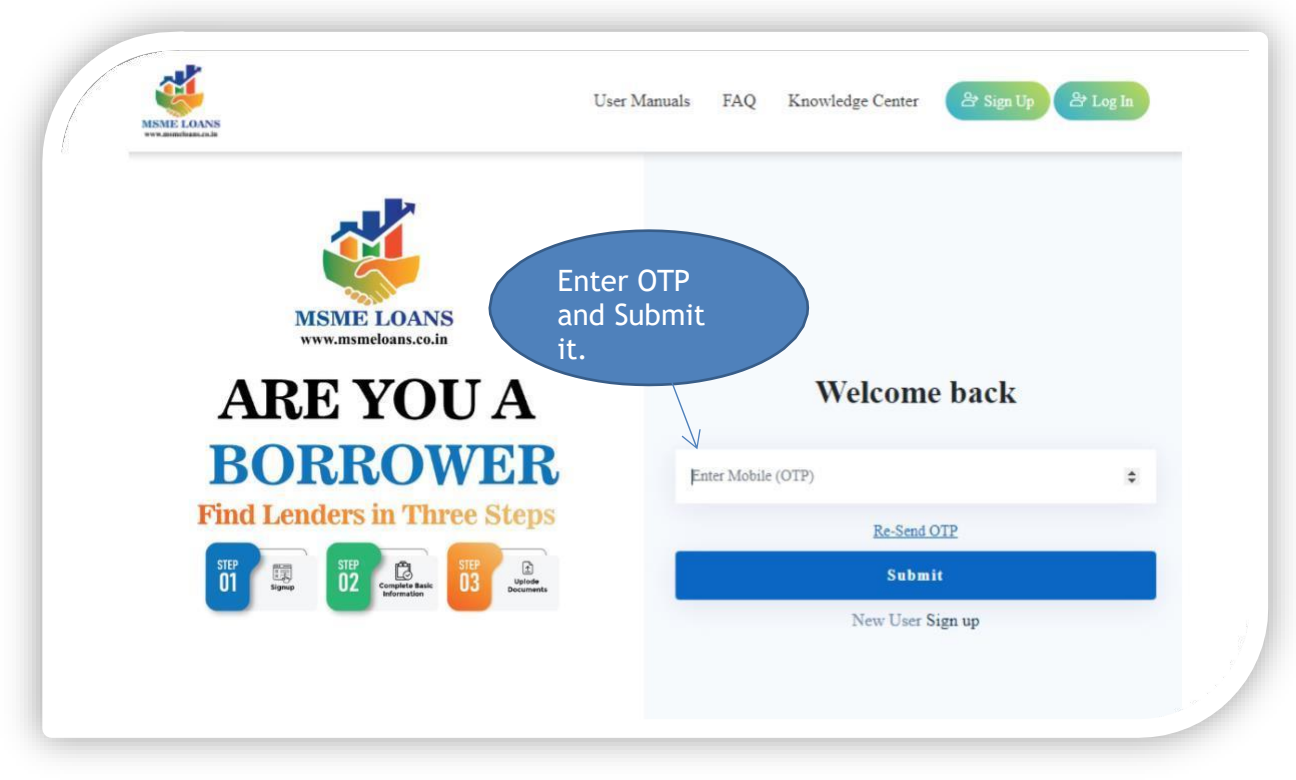

 $\triangleright$  After verification of OTP, the registration of borrower is complete.

Congratulation you have successfully registered as Borrower, please sign in and submit your loan requirements and other required details for a quick processing.

## **1.5 Sign in as a Borrower.**

 $\triangleright$  Click to login page as shown by the Red Arrow below at the Home Page.

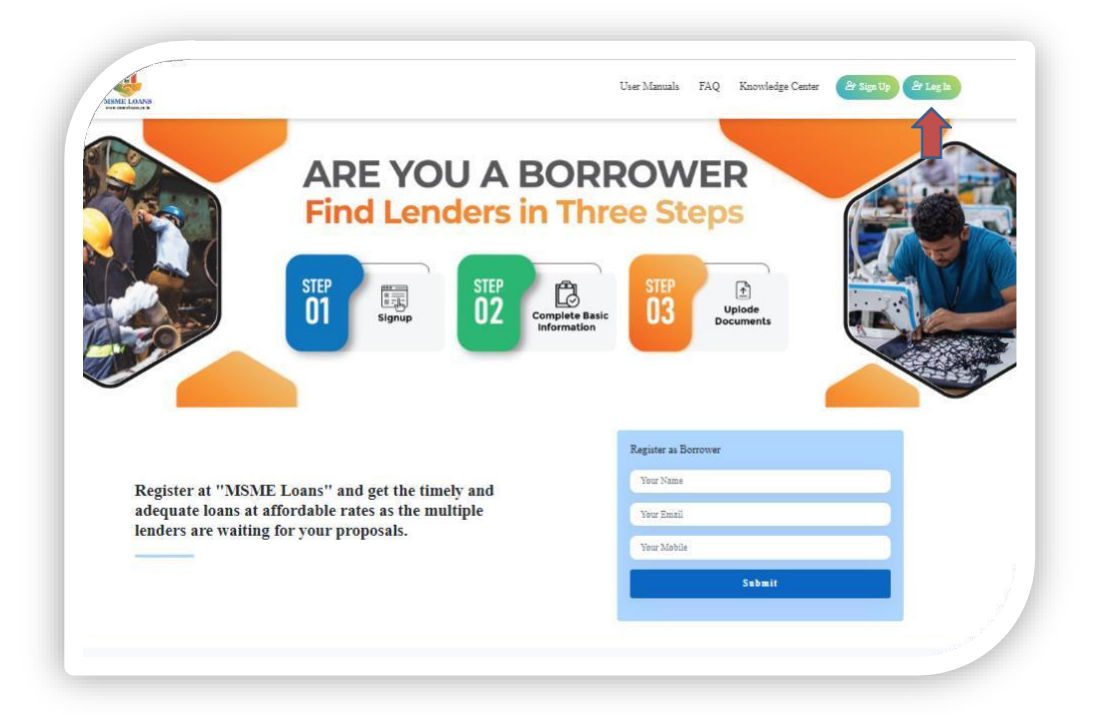

 $\triangleright$  Click on Log in icon as indicated below with red arrow:

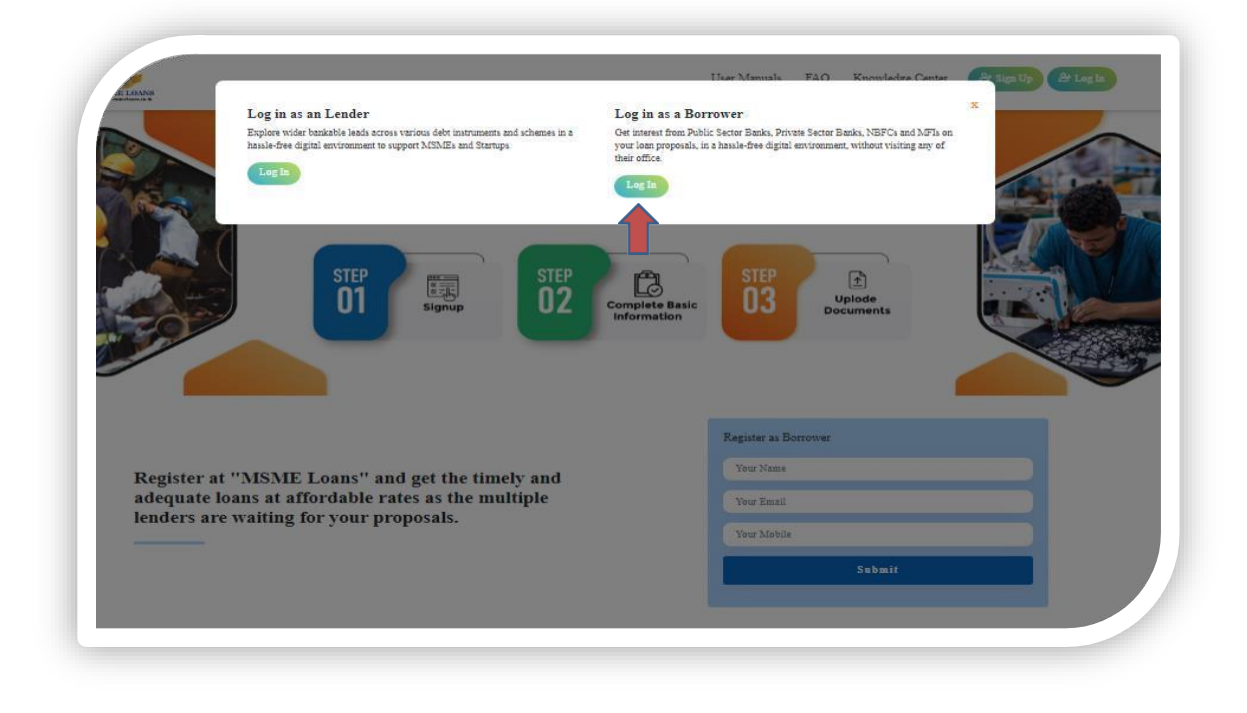

Login page – Please enter your registered number and login through OTP.

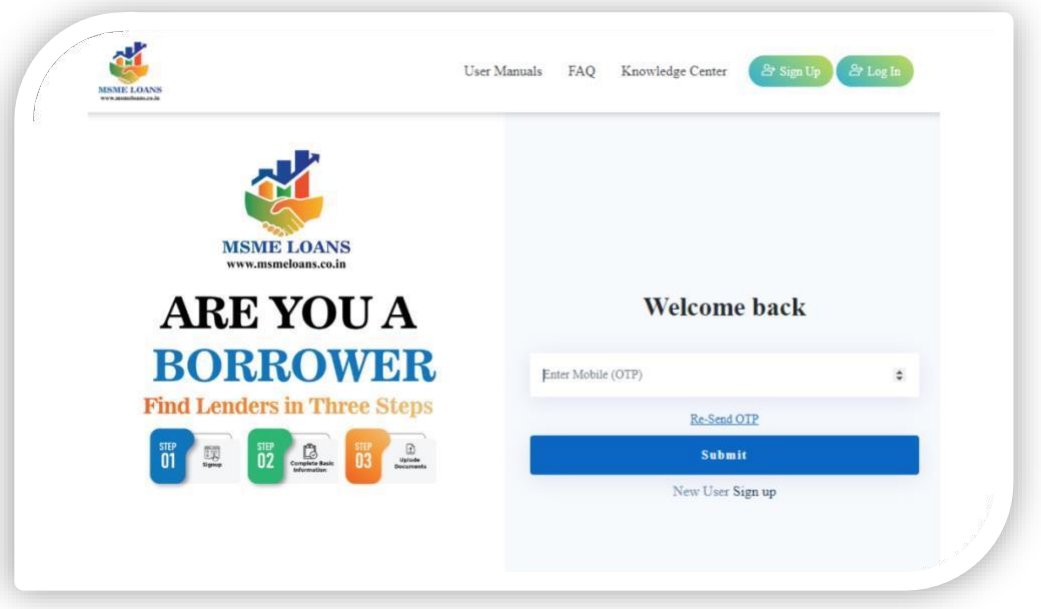

 Congratulations – You have successfully logged in; please enter your entity details as requested.

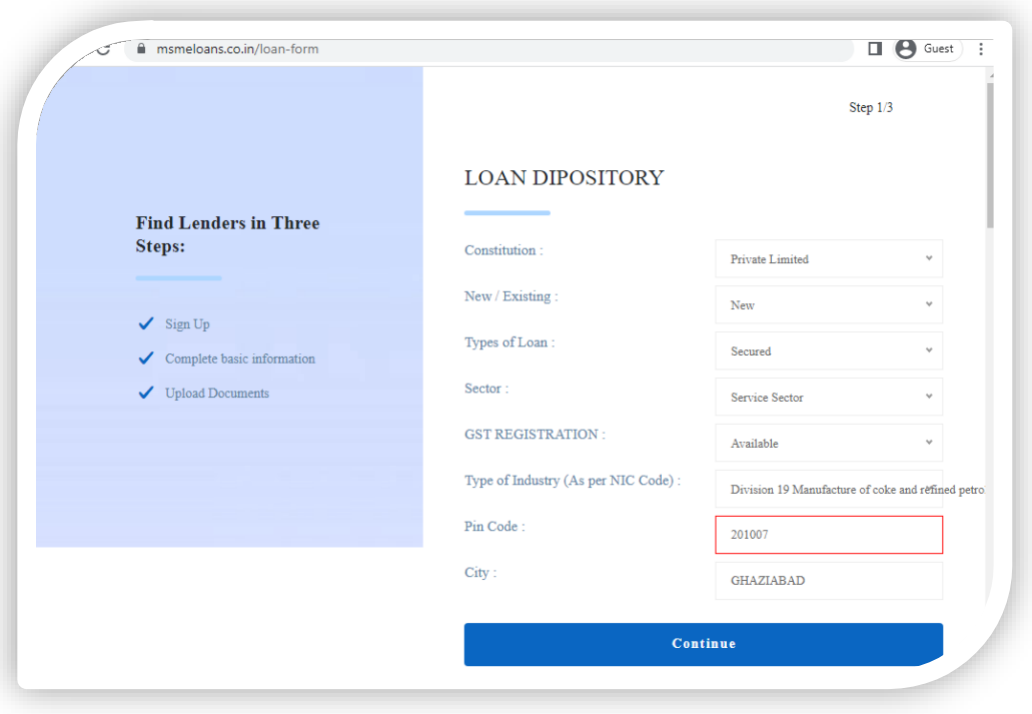

> The snapshot of the Amount of Loan Requested page is given below. Ensure to fill all figures in Lakhs of INR.

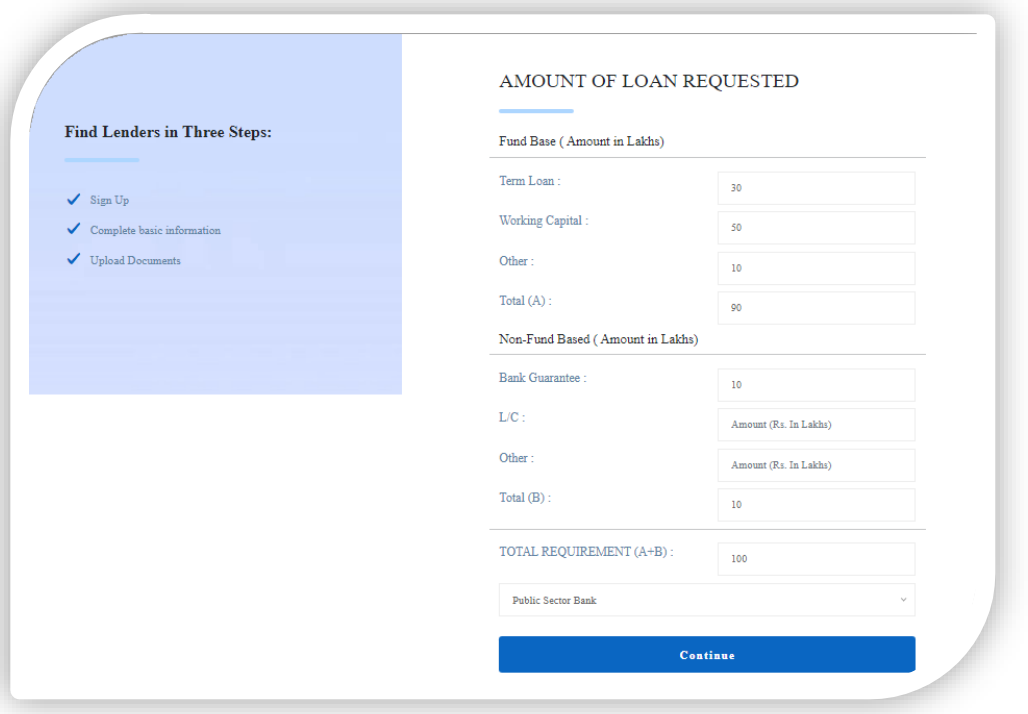

 $\triangleright$  The documents to be Uploaded page is given below, being the last step:

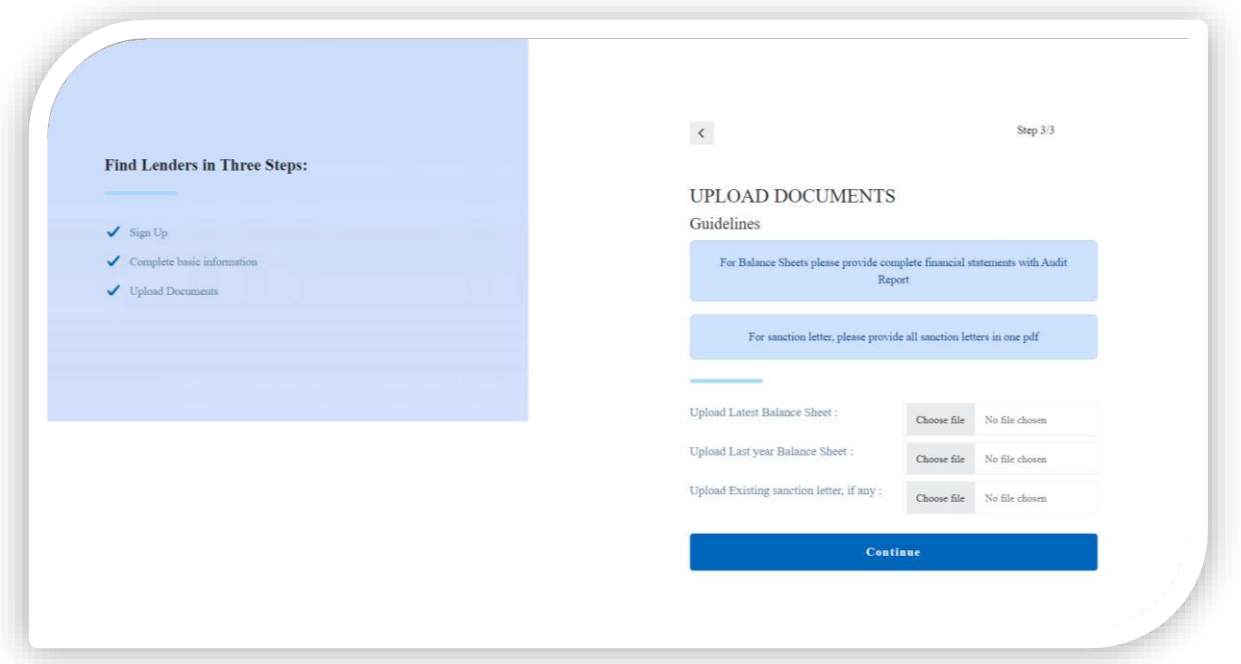

 $\triangleright$  Congratulation - Now all the lenders will be able to see your details to proceed further.

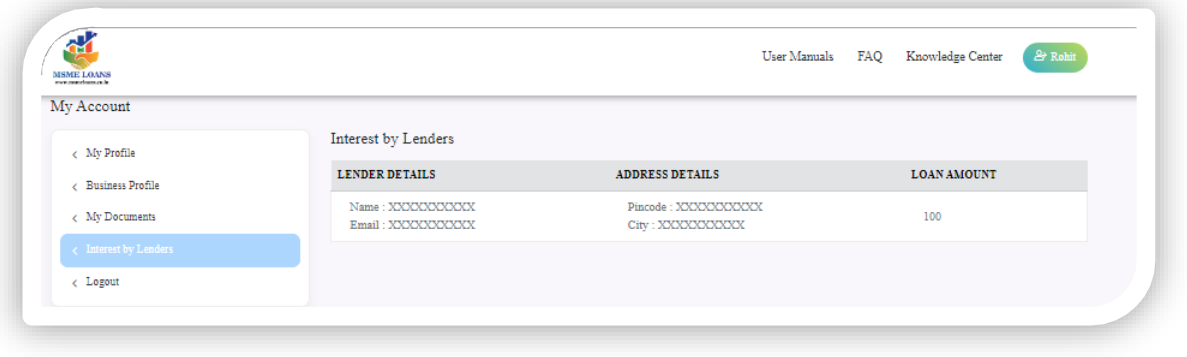

# **1.6** All support by msmeloans.co.in till disbursement

Msmehelpline.co.in shall handhold the borrower at every stage till the disbursement and closure of your credit proposal. It will include advising you on completion and compiling the documents required by lender, advising on queries of the lender, advising you on financial compliances and many more.

**© Copyright – msmeloans.co.in Page 10**

#### **'MSME Helpline' is having more than 9 lakh family members on YouTube. Do subscribe our YouTube channel for important discussions on MSME at [www.youtube.com/msmehelplineindia](http://www.youtube.com/msmehelplineindia)**

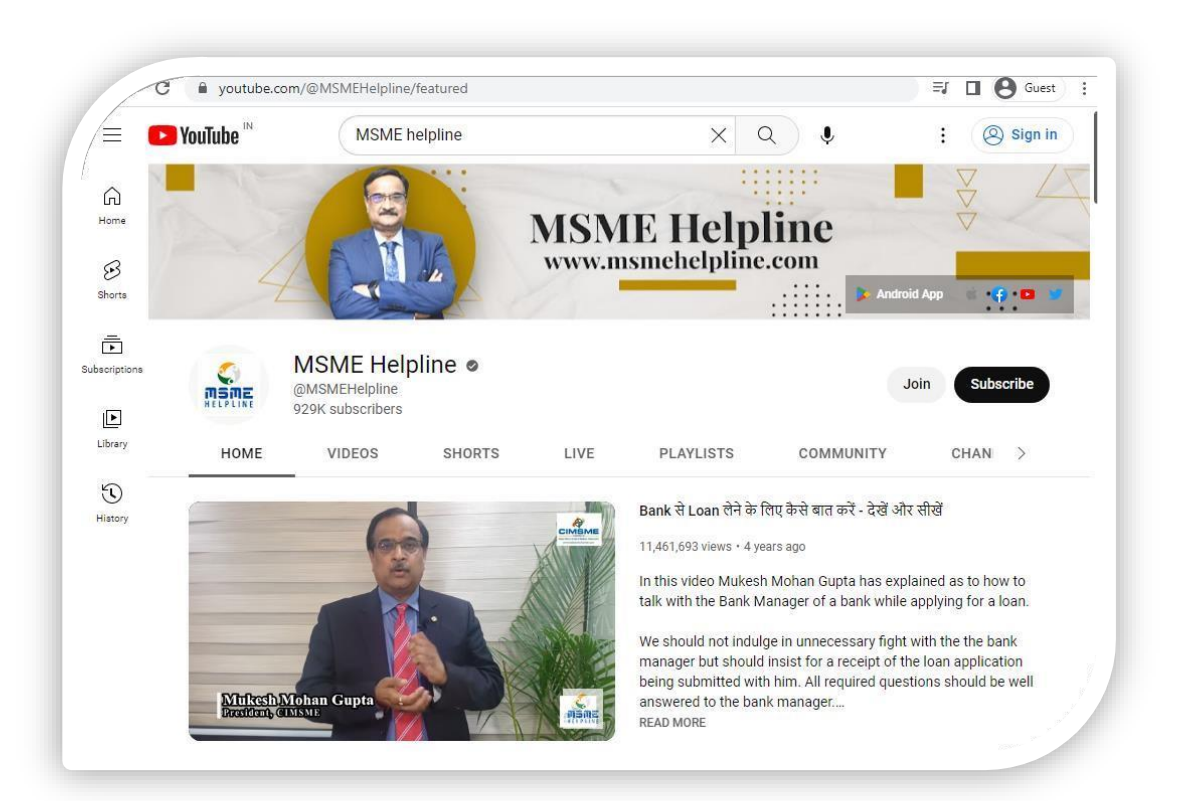